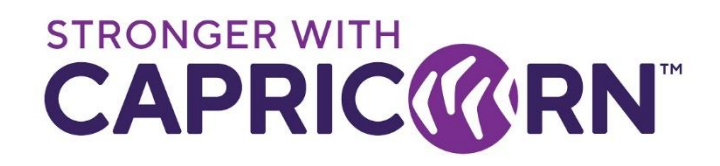

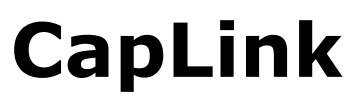

Reports Automation – Activating or Changing Address or **Schedule Last Updated 09/01/2019 – v2**

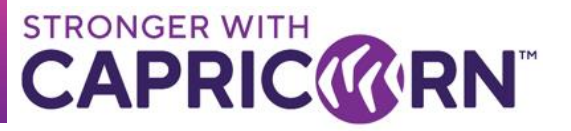

# **CONTENTS**

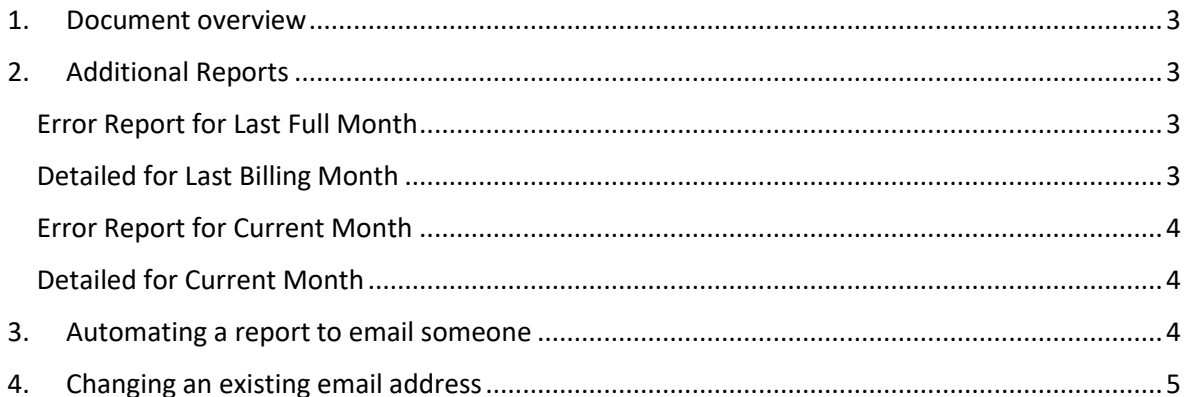

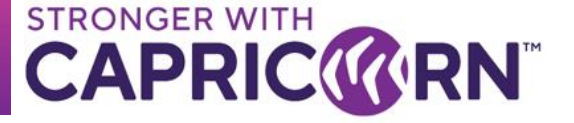

#### <span id="page-2-0"></span>**1. Document overview**

This document provides instructions relating to activating the automated reports available in Caplink as well as changing the email address/schedule set for reports already setup.

# <span id="page-2-1"></span>**2. Additional Reports**

CapLink has a set of additional reports available to help you monitor and track the flow of transactions through your system and any errors that may occur. The CapLink Support team would usually automate the essential reports on your behalf during install or the induction phase. To access all reports available in Caplink, select **MADDITIONAL** under

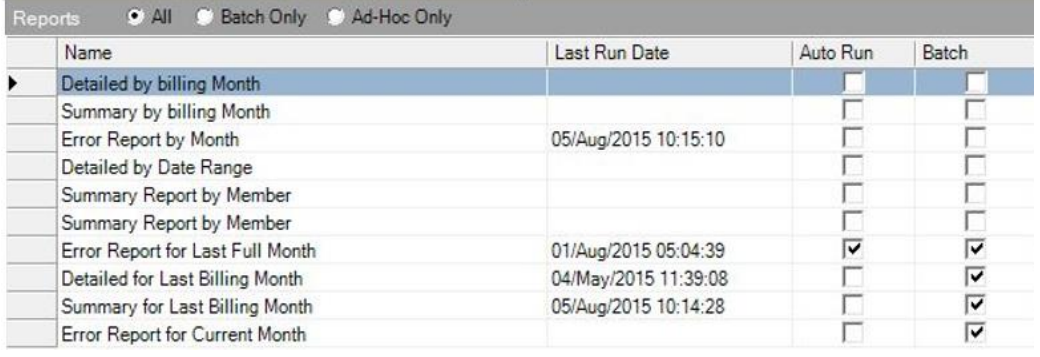

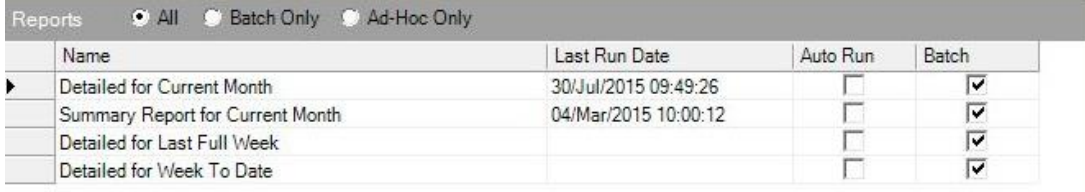

The key reports you should configure and automate are:

- Error Report for Last Full Month
- Detailed for Last Billing Month
- Error Report for Current Month
- Detailed for Current Month

### <span id="page-2-2"></span>**Error Report for Last Full Month**

This report lists all transactions that have either "Failed" or got stuck in "Pending", "Processing" states for the last billing month. All reports are generated to provide a snapshot at specific moment in time and "Pending", "Processing" transactions may eventually end up in "Processed" mode post report generation. The report should be used as guide only.

**Min. recommended schedule frequency →** monthly, at the start of the month

### <span id="page-2-3"></span>**Detailed for Last Billing Month**

This report provides a detailed transaction listing for the last billing month.

**Min. recommended schedule frequency →** monthly, at the start of the month

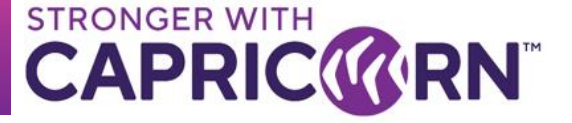

# <span id="page-3-0"></span>**Error Report for Current Month**

This report lists all transactions that have either "Failed" or got stuck in "Pending", "Processing" states for this current billing month. All reports are generated to provide a snapshot at specific moment in time and "Pending", "Processing" transactions may eventually end up in "Processed" mode post report generation. The report should be used as guide only.

**Min. recommended schedule frequency → weekly, on Monday or Friday.** 

#### <span id="page-3-1"></span>**Detailed for Current Month**

This report provides a detailed transaction listing for the current month.

**Min recommended schedule frequency →** weekly, on Monday or Friday

#### <span id="page-3-2"></span>**3. Automating a report to email someone**

To automate a report to automatically email someone on a set schedule, the following steps can be followed

- Select the report you wish to automate from "Additional Reports" (only the "Batch" related reports can be automated)
- Select the "Schedule" tab (if not already configured, tick "Auto Run" to activate) – *Reports that cannot be automated do not have a "Schedule" tab*

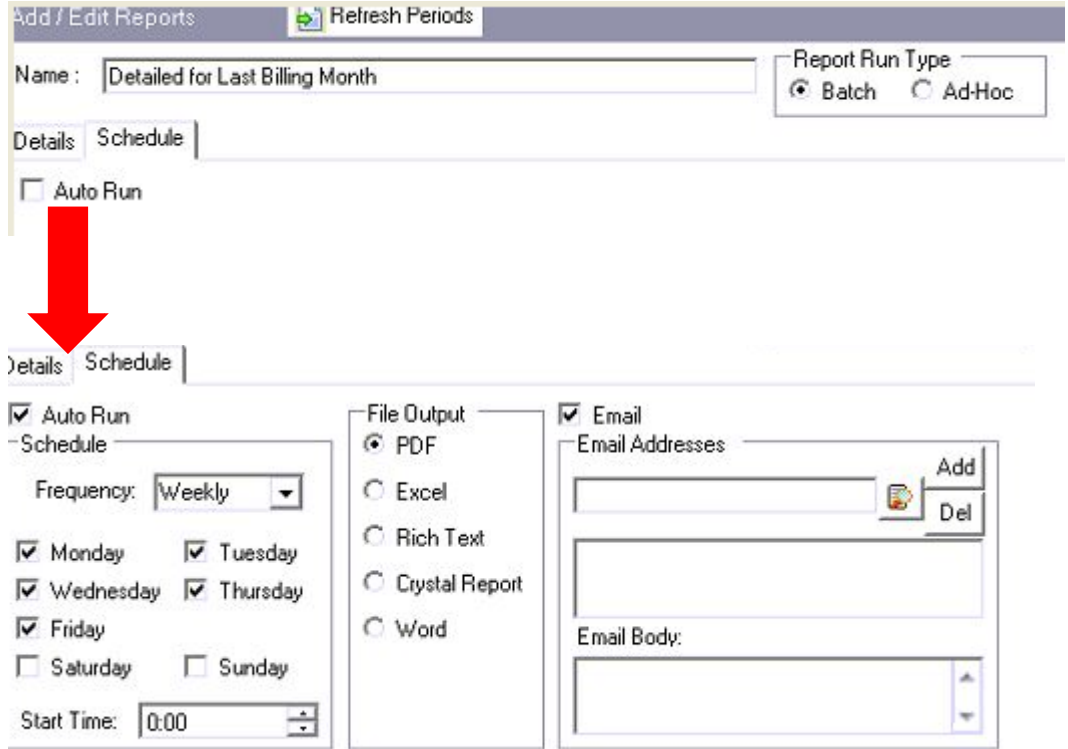

- Select the schedule frequency, file output format and the email address(es) to which you wish the reports sent to.
- When done, select  $\Box$  Save

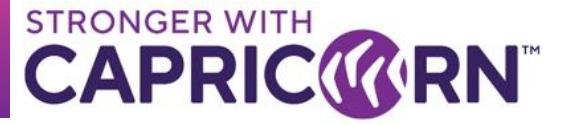

### <span id="page-4-0"></span>**4. Changing an existing email address**

- 1. Log into CapLink
- 2. Select "Reports"

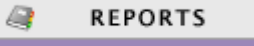

3. Select "Additional Reports"

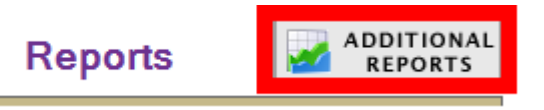

4. From the list of reports given, select the ones that have a tick for "Auto run"

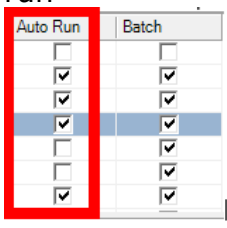

- 5. Once selected that should bring up additional information at the bottom.
- 6. Select the "Schedule" tab (1) You should see the invalid email listed (2)

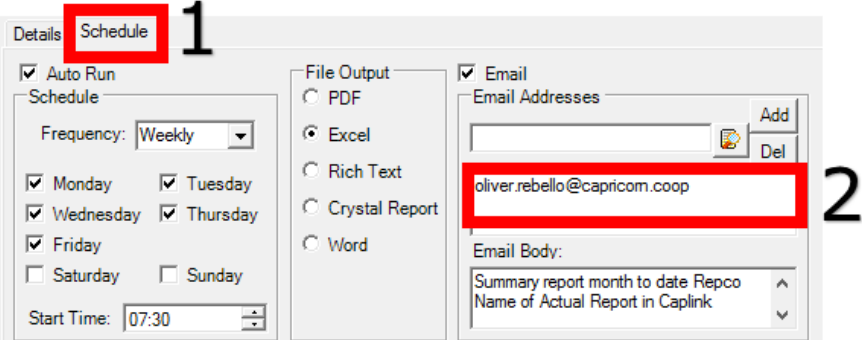

- 7. Select and click "Del" to remove
- 8. Add valid email address and click "Add"
- 9. Select "Save" **All** Save

**Repeat above process for any other reports that has a tick for Auto Run.**

Please note that some reports may be listed on page 2 depending on your setup. To access page 2 (if available) Use